# ® Руководство по установке

Благодарим за выбор нашей продукции. Для оптимального использования возможностей данного устройства и его безотказной и правильной работы внимательно изучите данное руководство по установке и храните его вместе с гарантийным талоном в надежном месте.

# Соглашение об использовании продукта

Перед установкой данной программы внимательно прочитайте следующее соглашение об использовании данного продукта. Используйте эту программу, только если вы принимаете условия этого соглашения. Устанавливая данную программу, вы соглашаетесь с условиями ее использования.

#### 1) Общие условия

Настоящее соглашение об использовании данного продукта заключается между вами (конечным пользователем) и нашей компанией.

#### 2) Использование данного продукта

Вы можете установить и использовать данный продукт только на одном компьютере.

#### 3) Ограничение копирования

Запрещается любое копирование данного продукта, кроме создания резервной копии.

#### 4) Ограничение на изменение

Запрещается вносить какие-либо изменения в данный продукт и разбирать его.

#### 5) Ограничение на передачу третьим лицам

Данное программное обеспечение не может быть передано третьей стороне или любым иным образом использовано третьей стороной.

#### 6) Гарантийные обязательства

Мы не несем ответственности за выбор данного продукта или его использование или за любой возможный ущерб, понесенный вследствие его использования.

#### 7) Другие

Данный продукт защищен законодательством об охране авторских прав.

# Изучите перед использованием устройства

### Создание красивых дизайнов для вышивания

Данная система позволяет создавать самые разнообразные дизайны для вышивания и предлагает более широкий выбор параметров вышивания (плотность, наклон застила и т.д.). Однако конечный результат зависит от конкретной модели швейной машины. До начала вышивания на конечном материале рекомендуется сделать пробную вышивку созданного дизайна.

### Обеспечение безотказной работы

- Не записывайте на "Аппаратный ключ PE-DESIGN" файлы для хранения или переноса.
- Не подключайте "Аппаратный ключ PE-DESIGN" к вышивальной машине.

### Обеспечение длительного срока службы

- При хранении не допускайте воздействия на "Аппаратный ключ PE-DESIGN" прямых солнечных лучей и высокой влажности. Не храните "Аппаратный ключ PE-DESIGN" рядом с нагревателем, горячим утюгом или иными источниками тепла.
- Не допускайте попадания воды или других жидкостей на "Аппаратный ключ PE-DESIGN".
- Не роняйте "Аппаратный ключ PE-DESIGN" и не допускайте ударов по нему.

## Ремонт и настройка

В случае неисправности или необходимости настройки обращайтесь в ближайший сервисный центр.

### Замечание

Данное "Руководство по установке" и "Руководство пользователя" программы не содержат инструкций по работе на компьютере под управлением Windows®.

Такие инструкции приведены в соответствующих руководствах по ОС Windows®.

### Товарные знаки

- Windows® и Windows Vista® являются зарегистрированными товарными знаками корпорации Microsoft Corporation.
- Прочие наименования продуктов, упомянутые в "Руководстве по установке" и "Руководстве пользователя" программы, могут являться товарными знаками или зарегистрированными товарными знаками соответствующих компаний и признаются таковыми в данной документации.

### **BHUMAHUE!**

Применение данного устройства для несанкционированного копирования материалов с приобретенных данных вышивания. газет или журналов для коммерческого использования является нарушением авторских прав и преследуется по закону

#### Осторожно!

Входящее в комплект поставки данного продукта программное обеспечение (ПО) защищено законодательством об охране авторских прав. Использование или копирование этого ПО разрешается только в соответствии с нормами этого законодательства.

## СОХРАНИТЕ ЭТИ ИНСТРУКЦИИ Данный продукт предназначен для бытового применения.

Дополнительные сведения о продукте и обновления можно получить на нашем веб-сайте по адресу: http://www.brother.com/ или http://support.brother.com

# <u>Комплект поставки</u>

Убедитесь в наличии в комплекте поставки следующих элементов. Если что-либо из перечисленного отсутствует или повреждено, обратитесь к официальному дилеру или в сервисный центр Brother.

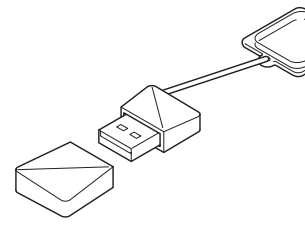

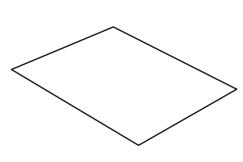

Аппаратный ключ PE-DESIGN\*

Руководство по установке (данное руководство)

На нем записана сама программа и руководство пользователя программы в формате PDF

\* Дизайн может измениться

# Меры предосторожности при использовании "Аппаратного ключа PE-DESIGN"

- Поскольку подключение данного "Аппаратного ключа PE-DESIGN" необходимо для работы программы, в случае его потери потребуется купить другой экземпляр программы. Храните его в надежном месте и не теряйте его!
- "Аппаратный ключ PE-DESIGN" предотвращает несанкционированное использование данной программы. Программу невозможно запустить, если "Аппаратный ключ PE-DESIGN" не подключен.
- "Аппаратный ключ PE-DESIGN" нельзя использовать как USB-носитель. Не используйте "Аппаратный ключ PE-DESIGN" для переноса или хранения файлов вышивания.
- Не подключайте "Аппаратный ключ PE-DESIGN" к вышивальной машине.
- Не выполняйте форматирование "Аппаратного ключа PE-DESIGN".
- Оберегайте "Аппаратный ключ PE-DESIGN" от воздействия высокой влажности, прямых солнечных лучей, статического электричества и резких ударов. Не сгибайте "Аппаратный ключ PE-DESIGN".
- Перед началом установки сделайте резервную копию установщика, записанного на "Аппаратном ключе PE-DESIGN".
- Если установленная программа не работает должным образом, выполните установку еще раз.
- Если компьютер с подключенным "Аппаратным ключом PE-DESIGN" не запускается, отсоедините "Аппаратный ключ PE-DESIGN" и включите компьютер. Подключите "Аппаратный ключ PE-DESIGN" еще раз, чтобы запустить программу.

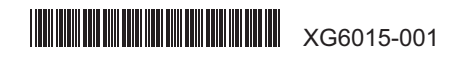

# Прочтите перед установкой

- Перед началом установки убедитесь, что компьютер соответствует системным требованиям.
- Чтобы установить программу на компьютере с операционной системой Windows®, необходимо войти в систему с учетной записью администратора. Если вы вошли в систему с учетной записью, не имеющей прав администратора, может потребоваться ввести пароль для учетной записи администратора в Windows®. В этом случае для продолжения выполнения процедуры введите пароль. Подробнее о входе в систему с учетной записью с правами администратора см. в руководстве по Windows<sup>®</sup>.
- Описана процедура установки для Windows® 10. Процедура и диалоговые окна для других операционных систем могут несколько отличаться.
- Если установка отменена до ее завершения или выполняется не в соответствии с инструкциями, программа не будет установлена правильно.
- Не извлекайте "Аппаратный ключ PE-DESIGN" из USB-порта компьютера, пока выполняется установка. После завершения установки программы извлеките "Аппаратный ключ PE-DESIGN".
- Перед началом установки сделайте на компьютере резервную копию установщика, выполнив описанные ниже действия. 1) Создайте на компьютере папку для резервной копии.
- 2) Скопируйте всю папку [PE-DESIGN PLUS2] с "Аппаратного ключа PE-DESIGN" в папку, созданную в шаге 1).
- Не удаляйте данные в папке [PE-DESIGN PLUS2] на "Аппаратном ключе PE-DESIGN".

# Системные требования

Перед установкой программы на компьютер убедитесь, что он отвечает следующим минимальным требованиям.

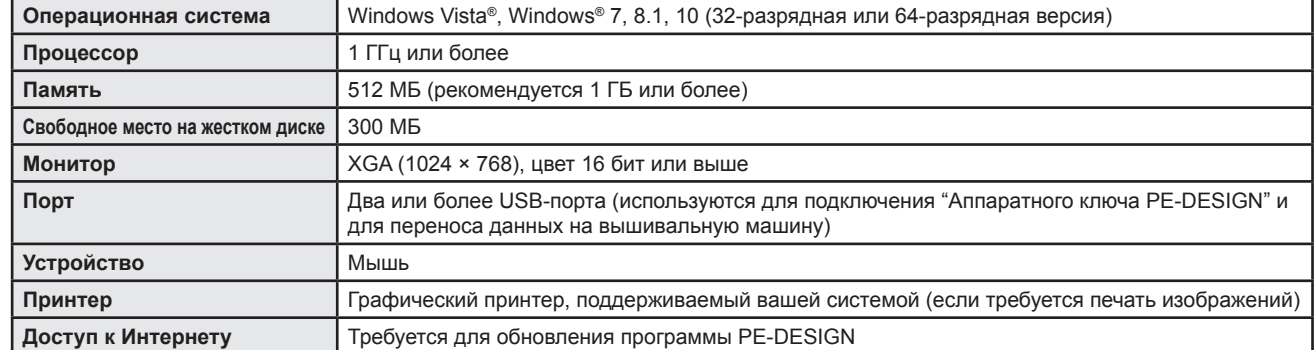

• Данная программа может некорректно работать с некоторыми моделями компьютеров.

# Установка программы

1 Подключите "Аппаратный ключ PE-DESIGN" к USB-порту компьютера.

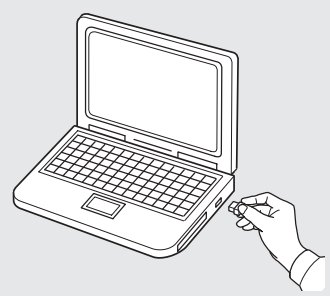

2 Откройте папку [PE-DESIGN PLUS2] и дважды кликните на файл [setup.exe].

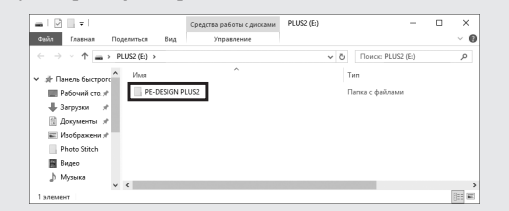

→ Откроется диалоговое окно [Контроль учетных записей пользователей!

#### З Нажмите кнопку [Да].

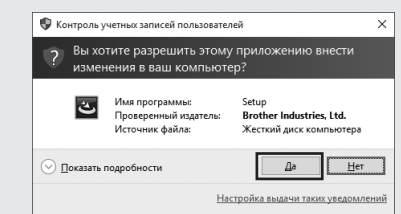

→ Через некоторое время автоматически открывается следующее диалоговое окно.

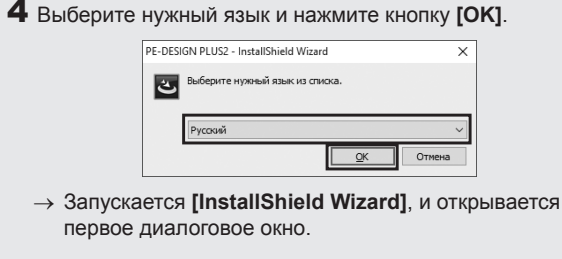

 $5$  Нажмите кнопку [Далее], чтобы продолжить установку.

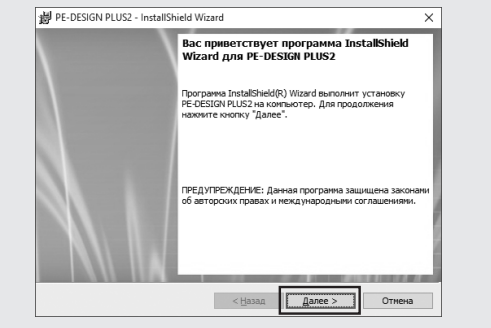

→ Открывается диалоговое окно выбора папки для установки программы.

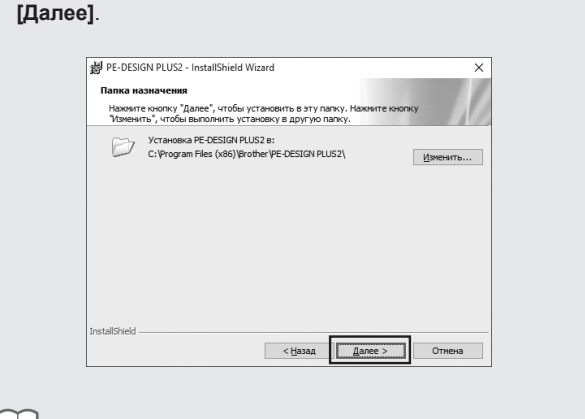

6 Проверьте местоположение установки и нажмите кнопку

Установка программы в другую папку:

- 1) Нажмите [Изменить].
- 2) В открывшемся диалоговом окне ГИзменение текущей папки назначения] выберите нужные диск и папку. (При необходимости введите имя новой папки.)
- 3) Нажмите кнопку [ОК].
- → В диалоговом окне **Папка назначения** программы [InstallShield Wizard] отображается выбранная папка.
- 4) Нажмите [Далее], чтобы установить приложение в выбранную папку.
- → После этого открывается диалоговое окно, подтверждающее, что подготовка к установке завершена.

#### 7 Нажмите ГУстановить], чтобы установить программу.

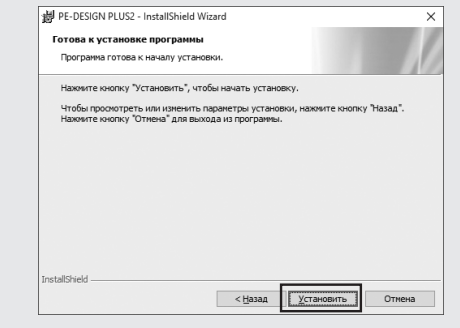

- → После завершения установки откроется следующее диалоговое окно.
- В Установите флажок [Запустить программу] и нажмите кнопку [Готово]. На этом установка завершается, и запускается программа PE-DESIGN PLUS2.

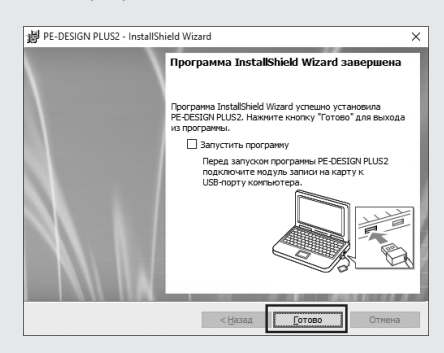